# Configuring a Server for Outgoing Mail

Configuring your Confluence server to send email messages allows your Confluence users to:

- [Receive emailed notifications and daily reports of updates](https://confluence.atlassian.com/display/DOC/Email+Notifications).
- [Send a page via email](https://confluence.atlassian.com/display/DOC/Share+a+Page+or+Blog+Post).

You can personalize email notifications by configuring the 'From' field to include the name and email address of the Confluence user who made the change.

You need [System Administrator](https://confluence.atlassian.com/display/DOC/Global+Permissions+Overview) permissions in order to configure Confluence's email server settings.

**On this page:**

- [Configuring Confluence to send email messages](#page-0-0)
- [Testing the email settings](#page-1-0)

#### **Related pages:**

- [The Mail Queue](https://confluence.atlassian.com/display/DOC/The+Mail+Queue)
- [Setting Up a Mail Session for the Confluence](https://confluence.atlassian.com/display/DOC/Setting+Up+a+Mail+Session+for+the+Confluence+Distribution) **[Distribution](https://confluence.atlassian.com/display/DOC/Setting+Up+a+Mail+Session+for+the+Confluence+Distribution)**

### <span id="page-0-0"></span>**Configuring Confluence to send email messages**

#### **To configure Confluence to send outgoing mail:**

1. Choose the **cog icon**

io -

, then choose **General Configuration** under Confluence Administration

- 2. Select **Mail Servers** under **Configuration** in the left-hand panel. This will list all currently configured SMTP servers.
- 3. Click **Add New SMTP Server** (or **edit** an existing server).
- 4. Edit the following fields as required:
	- **Name**: By default, this is simply 'SMTP Server'.
	- **From Address**: Enter the email address that will be displayed in the 'from' field for email messages originating from this server.

This field is mandatory. You will not be able to complete the Confluence mail server configuration until this field has been specified.

**From Name**: Enter the name that will be displayed in the 'from' field for email messages originating from this server. This is the text which appears before the user's registered email address (in square brackets).

This field accepts the following variables, which reference specific details defined in the relevant Confluence user's profile:

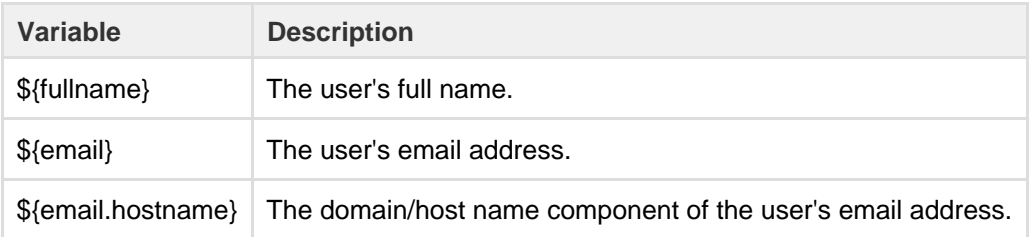

The default is '\${fullname} (Confluence)'.

Hence, if Joe Bloggs made a change to a page he was watching and the Confluence site's 'From Address' was set to confluence-administrator@example-company.com, then the 'From' field in his email notification would be: Joe Bloggs (Confluence)

- <confluence-administrator@example-company.com>.
- **Subject Prefix**: Enter some text to appear at the beginning of the subject line.
- 5. Enter your **Hostname, Port, User name** and **Password** details.

If your SMTP host uses the Transport Layer Security (TLS) protocol select **Use TLS**.

 **OR**

Specify the **JNDI location** of a mail session configured in your application server. For more information on how to set up a JNDI mail session, see [Setting Up a Mail Session for the Confluence Distribution.](https://confluence.atlassian.com/display/DOC/Setting+Up+a+Mail+Session+for+the+Confluence+Distribution)

## <span id="page-1-0"></span>**Testing the email settings**

A Confluence administrator can test the email server as follows:

- 1. Set up a mail server as described above.
- 2. Click **Send Test Email** to check that the server is working. Check that you get the test email in your inbox.
- 3. You can flush the email queue to send the email message immediately. Go to **Mail Queue**, and click **Flus h Mail Queue**. See [The Mail Queue.](https://confluence.atlassian.com/display/DOC/The+Mail+Queue)

A user can test that notifications are working as follows:

- 1. Go to your user profile (using the **Settings** link) and edit your email preferences. See [Email Notifications](https://confluence.atlassian.com/display/DOC/Email+Notifications).
- 2. Enable **Notify On My Actions**. (By default, Confluence does not send you notifications for your own changes.)
- 3. Go to a page you wish to get notifications about.
- 4. Choose **Watch** at the top-right of the page. See [Watch Pages, Spaces and Blogs.](https://confluence.atlassian.com/display/DOC/Watch+Pages%2C+Spaces+and+Blogs)
- 5. Edit the page, make a change, and save the page.
- 6. Check your email inbox. You may need to wait a while for the email message to arrive.